## Delete the guest student/self-enrollment students in a module

**■ 41** ● Yezi Yang ■ Fri, Jan 12, 2024 ■ Role [management](https://knowledgebase.xjtlu.edu.cn/category/the-learning-mall/guide-for-staff/user-management/role-management/71/)

Overview:

This guide will show you how to delete the guest student/self-enrollment students in a module.

What to know:

One risk to share the key with student is there would be many unconfirmed self enrollments if the key was shared among students. Though the guest students won't influence the data in this module since they can only view the materials, some teachers may don't want to share the module with too many students from other departments or grades.

One way to stop more enrollments is to change the enrollment key. Once the key is changed, the old key is not usable. Please see the last step of the [article](https://knowledgebase.xjtlu.edu.cn/article/self-enrollment-into-a-module-40.html) for detailed process.

## Table of Contents

Step 1: Click ['Participants'](#page-0-0) tab Step 2: Find the [student](#page-0-1) that need to be deleted Step 3: Delete the [student](#page-1-0) from the module

<span id="page-0-0"></span>Step 1: Click 'Participants' tab 

Click the 'Participants' tab on the navigation bar.

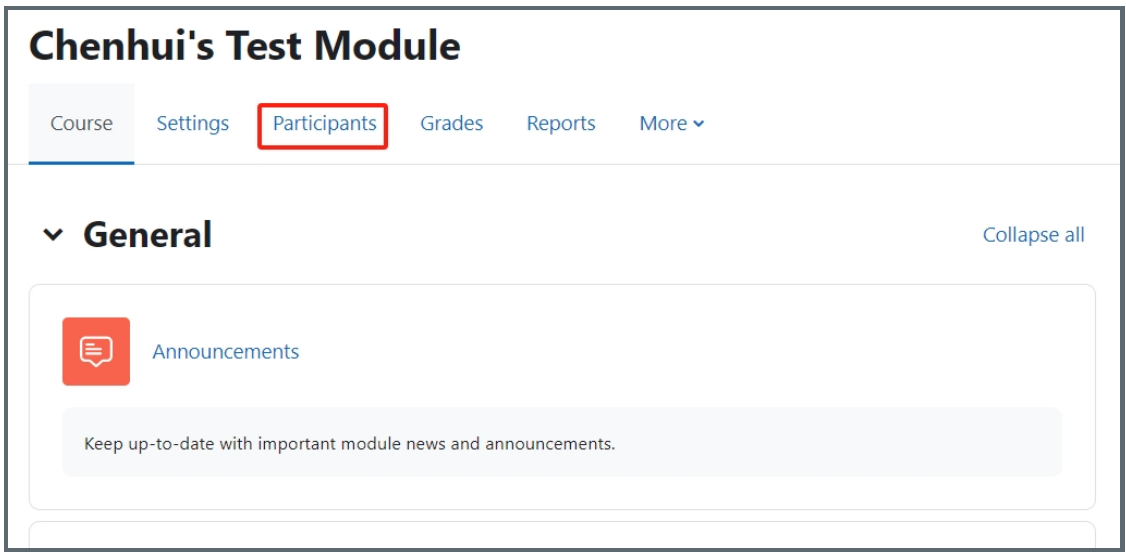

<span id="page-0-1"></span>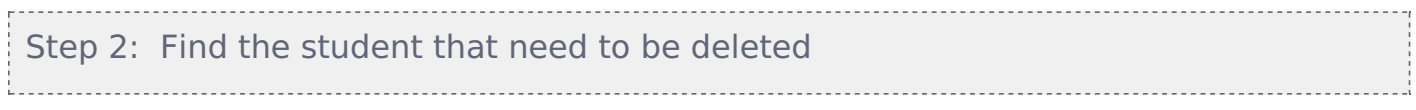

Click the first letters of student first name and surname in 'First name' and 'Surname' filter, to filter a particular student.

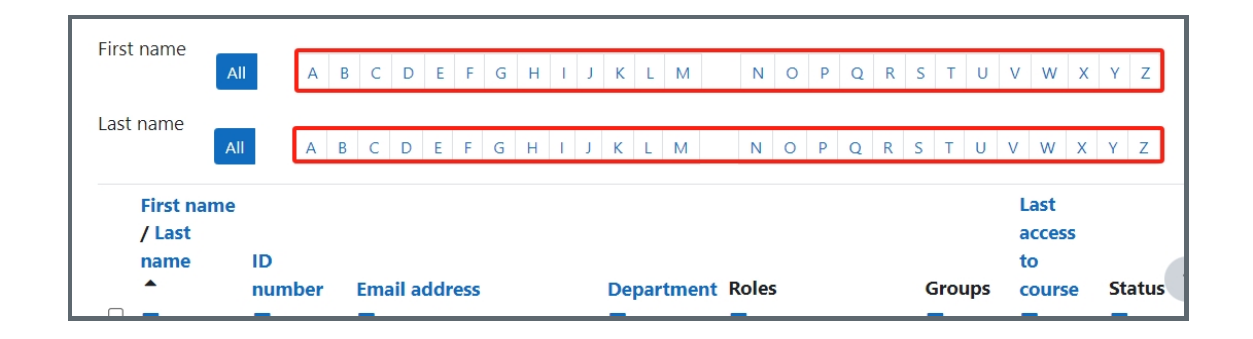

## <span id="page-1-0"></span>Step 3: Delete the student from the module

Click the trash icon of the student to delete him/her from the module.

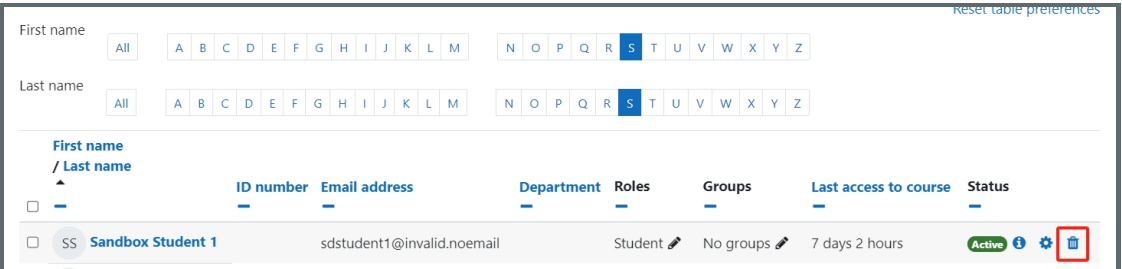

Online URL: [https://knowledgebase.xjtlu.edu.cn/article/delete-the-guest-student-self-enrollment-students-in-a-module-](https://knowledgebase.xjtlu.edu.cn/article/delete-the-guest-student-self-enrollment-students-in-a-module-41.html)41.html